# CULTÉ MODÉRÉE TEMPS 15 MIN DOMAINE BUREA RÉEZ DES DOCUMENTS MULTIMÉDIAS AVEC PAGES

Bien qu'un peu moins complet que Word, le traitement de texte d'Apple offre de nombreuses possibilités en matière de mise en page et d'intégration d'éléments audio et vidéo. Découvrez-les.

## **INSÉREZ UNE VIDÉO DANS VOTRE DOC...**

Une fois votre texte rédigé, corrigé, réparti en plusieurs colonnes et mis en forme à l'aide des options de l'onglet Format, il est temps de profiter des fonctionnalités multimédias de Pages. Pour intégrer une vidéo dans votre document, cliquez sur le bouton Données multimédias puis sur l'intitulé Vidéos dans le volet qui se déploie, et désignez le fichier à importer. Attention, celui-ci doit avoir été enregistré au préalable dans le dossier Vidéo de l'appli Photos de macOS. Si ce n'est pas le cas, ouvrez une fenêtre du Finder, accédez au clip et glissez-le dans la fenêtre Pages.

#### ... ET PERSONNALISEZ-LA

La séquence prend place au cœur du document. Vous pouvez ajuster la taille et la position de la fenêtre de lecture à l'aide des poignées de redimensionnement disposées sur le cadre. Portez ensuite votre attention sur le volet de droite. Actif par défaut, l'onglet Style sert à ajouter des bordures et des effets d'ombre pour encadrer la vidéo. Placez-vous ensuite sur l'onglet Vidéo et pointez sur Modifier la vidéo. Modifiez à présent sa durée en supprimant les images situées au début ou à la fin du film. Pour finir, choisissez l'image fixe qui sera affichée en attendant que vous lanciez la lecture.

### **AJOUTEZ DE LA MUSIQUE**

Les documents conçus avec Pages peuvent aussi accueillir des éléments audio, qu'il s'agisse de fichiers musicaux ou de commentaires. Activez le bouton Données multimédias et pointez sur Choisir. Naviguez jusqu'au dossier où se trouvent vos enregistrements, sélectionnez un fichier (Pages est compatible avec la plupart des formats courants, dont le MP3) et validez. La séquence audio est symbolisée par une icône représentant un haut-parleur. Placez cette vignette en surbrillance afin d'afficher l'onglet Audio dans le volet d'outils.

#### **AJUSTEZ L'ANIMATION SONORE**

Comme pour une vidéo, vous disposez de différents réglages possibles. Cliquez tout d'abord sur le bouton de lecture pour vous assurer que le morceau correspond bien à ce que vous souhaitiez. Adaptez le volume d'écoute, puis exécutez la commande Modifier l'audio. Réglez la durée de la séquence audio en calant celle-ci, par exemple, sur le temps nécessaire pour parcourir le document. Ensuite, déroulez la liste Répétition et définissez un mode de lecture (Boucle si vous voulez que la musique ne s'interrompe pas). Sauvegardez votre travail au format Pages (en optant pour un autre format, tel le PDF, vous risquez de perdre le bénéfice des éléments audio et vidéo).

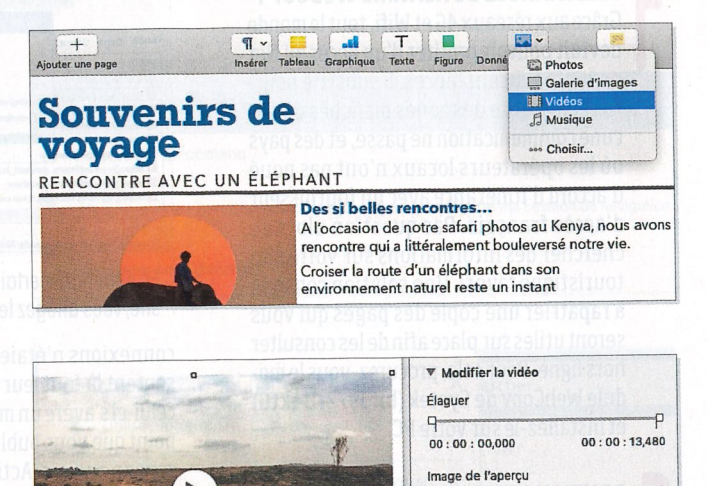

voongawagiati inti taagah

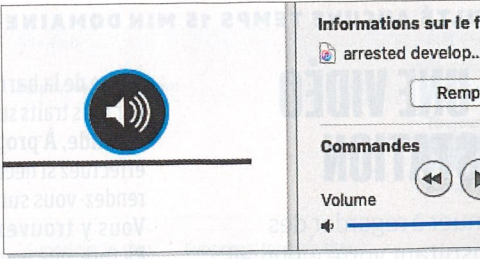

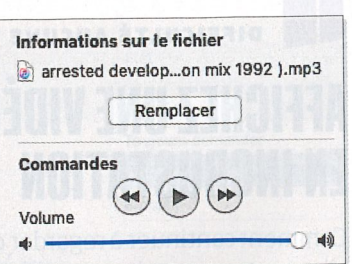

Lire en boucle dans les deux sens

00:00:02,097

Aucune

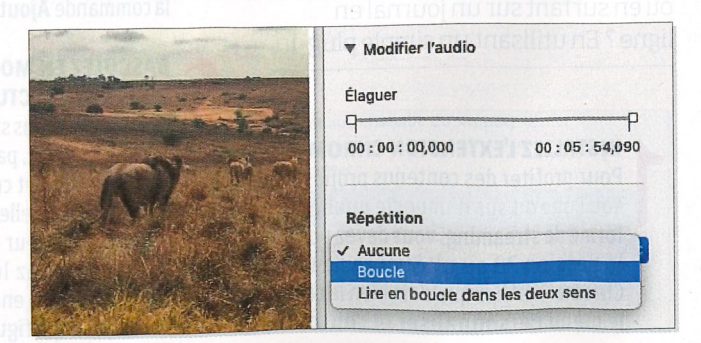